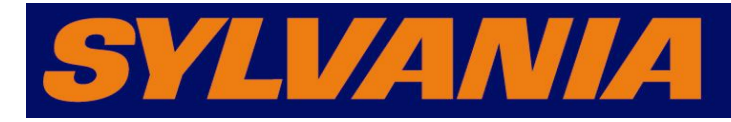

# Guide de démarrage rapide

SMPK6958

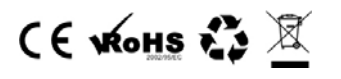

## 2. Transfert de fichier

1) Utilisez le câble USB pour brancher le lecteur sur votre ordinateur. Une fois la connexion établie, l'écran devrait apparaître comme ci-dessus. Essayez de reconnecter le lecteur si l'écran ci-dessus n'apparaît pas.

2) L'écran ci-dessus devrait apparaître. Sélectionnez « Aucune action » et refermez la fenêtre.

3) Double-cliquez sur « Mon ordinateur » pour choisir l'icône Disque amovible.

4) Déposez vos fichiers multimédia sur le disque amovible.

5) Une fois le transfert des données terminé, fermez la fenêtre disque amovible et débranchez le lecteur de l'ordinateur.

### 3. Lecture de musique

- 1) Sélectionnez l'option « Musique » à partir du menu principal, et double-cliquez sur l'icône pour y accéder.
- 2) Cliquez sur l'icône «  $\overline{\left( \bigoplus \bigoplus x \right)}$  pour faire passer la chanson précédente ou suivante.
- 3) Cliquez sur l'icône « Navigateur » pour sélectionner un répertoire de liste d'écoute.
- 4) Presse sur l'icône «  $\bigcircled{2}$  » pour revenir directement au menu principal.
- 5) Cliquez sur l'icône « » pour interrompre ou reprendre la lecture du morceau.

6) Utilisez la barre volume pour régler le volume.

#### 8. Configuration

- 1) Sélectionnez l'option « Configuration » à partir du menu principal pour accéder à la sous-page.
- 2) Informations lecteur : informations en lecture seule sur le produit.

3) Réglage de l'heure : pour régler l'heure et la date.

4) Langue : onze langues au choix sont proposées : anglais, chinois simplifié, chinois

traditionnel, japonais, coréen, français, allemand, espagnol, portugais, hollandais et italien.

5) Affichage : 0 seconde, 5 secondes, 10 secondes, 15 secondes, 30 secondes, 1 minute, 5 minutes, 15 minutes, 30 minutes.

6) Calibrage : pour calibrer l'écran tactile à l'aide du signe +.

7) Réglage de mise hors tension automatique : Désactivé, 10 minutes, 15 minutes, 30 minutes. 60 minutes et 120 minutes

8) Réglages par défaut : pour rétablir les paramètres d'origine du système.

9) Mise à jour : mise à jour du logiciel en branchant le lecteur sur votre ordinateur par USB.

## 1. Présentation

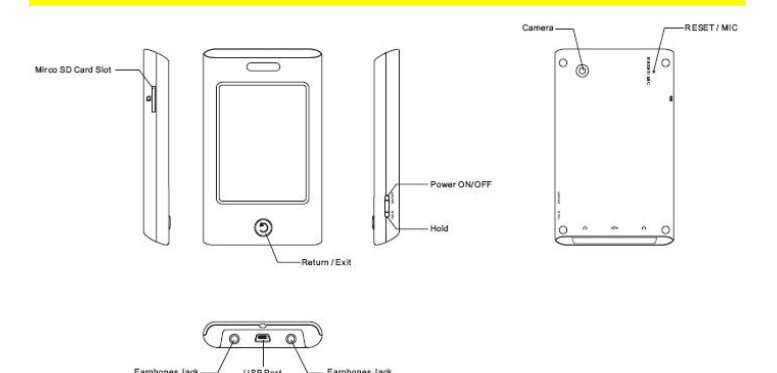

#### 4. Lecture vidéo

1) Cliquez sur « Vidéo » à partir du menu principal pour accéder à cette page.

- 2) Cliquez sur «  $\left| \bullet \right|$  /  $\rightarrow$  pour passer la vidéo précédente ou suivante.
- 3) Presse sur l'icône «  $\bigcirc$  » pour revenir directement au menu principal.
- 4) Durant la lecture vidéo, cliquez sur «  $\left| \right|$  + » pour avancer ou reculer.
- 5) Cliquez sur « » pour interrompre ou reprendre la lecture de la vidéo.

### 5. Navigateur Photo

1) Sélectionnez l'option « Photo » à partir du menu principal. Sélectionnez une image sur la « liste » pour l'afficher.

- 2) Cliquez sur «  $\rightarrow$  » pour afficher le diaporama.
- 3) Cliquez sur «  $\left| \bigoplus \bigotimes$  /  $\left| \bigoplus \bigotimes$  » pour avancer ou reculer.
- 4) Presse sur l'icône « » pour revenir directement au menu principal.

#### 6. Mode caméra

1) Sélectionnez l'option « Caméra » à partir du menu principal.

2) Cliquez sur la touche  $\begin{array}{c} \star \\ \star \end{array}$  pour prendre des photos. 3) Cliquez sur sur l'écran pour passer au mode vidéo. 4) Cliquez sur la touche **/ pour démarrer l'enregistrement** vidéo.

## 7. E-Book

1) Choisissez I' option « E-Book » dans le menu principal pour la page et sélectionner votre objet désiré.

2) Appuyez sur la touche M pour confirmer.

- 3) Une fois le ficher E-Book affché en plein écran, tapez sur I' icône
- « PgUp »/ « PgDn » Haut ou Bas pour navigue sur la page.

#### **REMARQUE :**

**Avant de pouvoir utiliser ce produit, il est nécessaire d'effectuer un réglage initial de l'écran tactile.** 

- Cliquez sur l'option « Configuration » à partir du menu principal et accédez au sous-menu.
- Sélectionnez « Calibrage », et passez votre doigt trois fois au centre de l'écran.